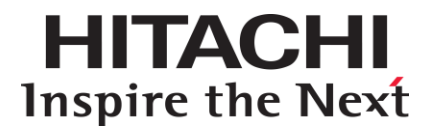

## **BBI Quick Guide Networking OS for 1/10Gb LAN Switch Module**

**[Product](#page-5-0) Version FASTFIND LINKS**

**[Getting Help](#page-7-0) [Contents](#page-2-0)**

#### © *2014* Hitachi, Ltd. All rights reserved.

No part of this publication may be reproduced or transmitted in any form or by any means, electronic or mechanical, including photocopying and recording, or stored in a database or retrieval system for any purpose without the express written permission of Hitachi, Ltd.

Hitachi, Ltd., reserves the right to make changes to this document at any time without notice and assumes no responsibility for its use. This document contains the most current information available at the time of publication. When new or revised information becomes available, this entire document will be updated and distributed to all registered users.

Some of the features described in this document might not be currently available. Refer to the most recent product announcement for information about feature and product availability, or contact your reseller.

All other trademarks, service marks, and company names in this document or website are properties of their respective owners.

Microsoft product screen shots are reprinted with permission from Microsoft Corporation.

## **Contents**

<span id="page-2-0"></span>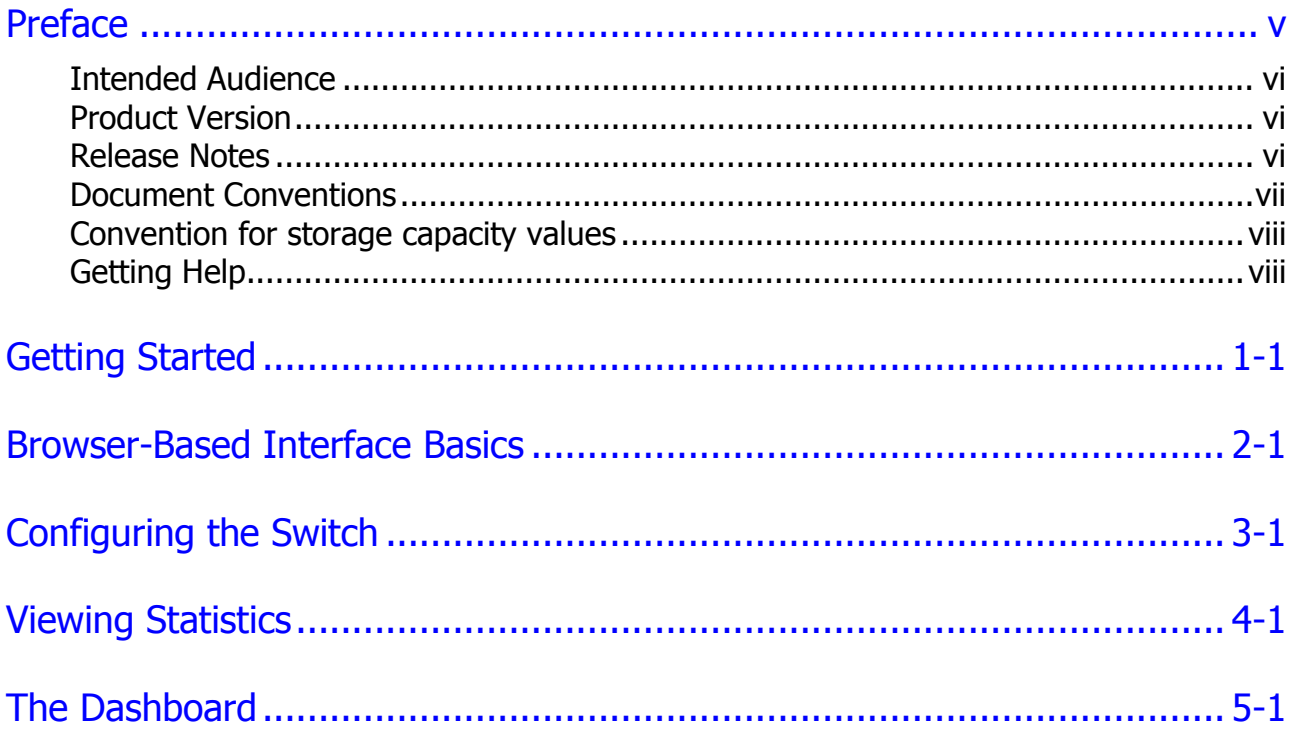

**iv** Contents

## **Preface**

<span id="page-4-0"></span>This document describes how to use the Networking OS Browser-Based Interface (BBI) software is included with 1/10Gb LAN Switch Module. The BBI software lets you use your Web browser to access switch information and statistics, and to perform switch configuration via the Internet. This BBI Quick Guide provides an overview of how to access and use the N/OS Browser-Based Interface.

This preface includes the following information:

- □ [Intended Audience](#page-5-1)
- □ [Product Version](#page-5-0)
- □ [Release Notes](#page-5-2)
- D Referenced Documents
- D [Document Conventions](#page-6-0)
- Convention for [storage capacity values](#page-7-1)
- □ [Getting Help](#page-7-0)

## <span id="page-5-1"></span>**Intended Audience**

This *BBI Quick Guide* is intended for network installers and system administrators engaged in configuring and maintaining a network. It assumes that you are familiar with your 1/10Gb LAN Switch Module, your Web browser, Ethernet concepts, IP addressing, the IEEE 802.1d Spanning Tree Protocol, and SNMP configuration parameters.

## <span id="page-5-0"></span>**Product Version**

This document revision applies to Networking OS for 1/10Gb LAN Switch Module version 7.8.

## <span id="page-5-2"></span>**Release Notes**

Read the release notes before installing and using this product. They may contain requirements or restrictions that are not fully described in this document or updates or corrections to this document.

## <span id="page-6-0"></span>**Document Conventions**

This document uses the following typographic conventions:

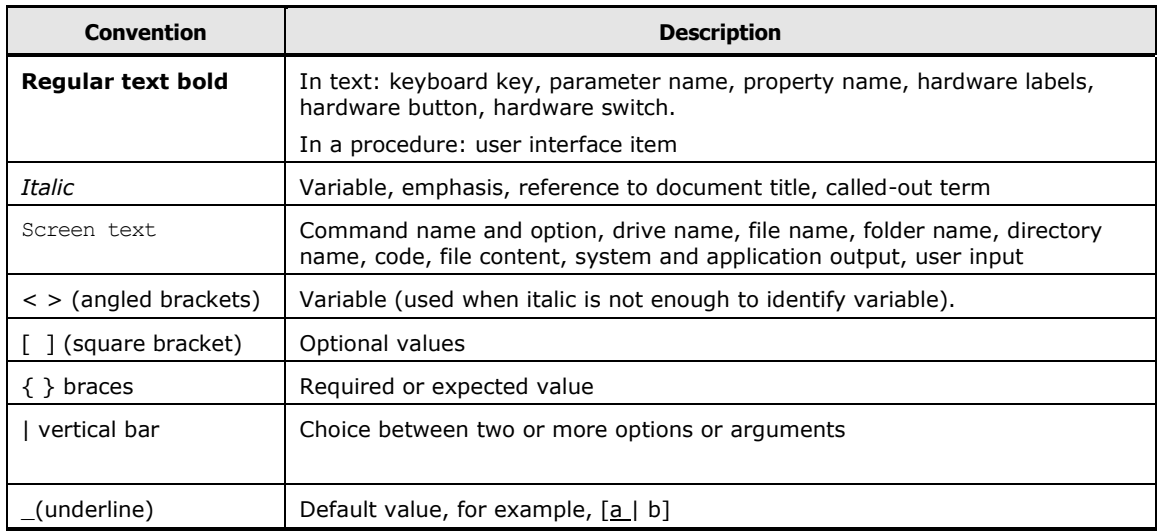

This document uses the following icons to draw attention to information:

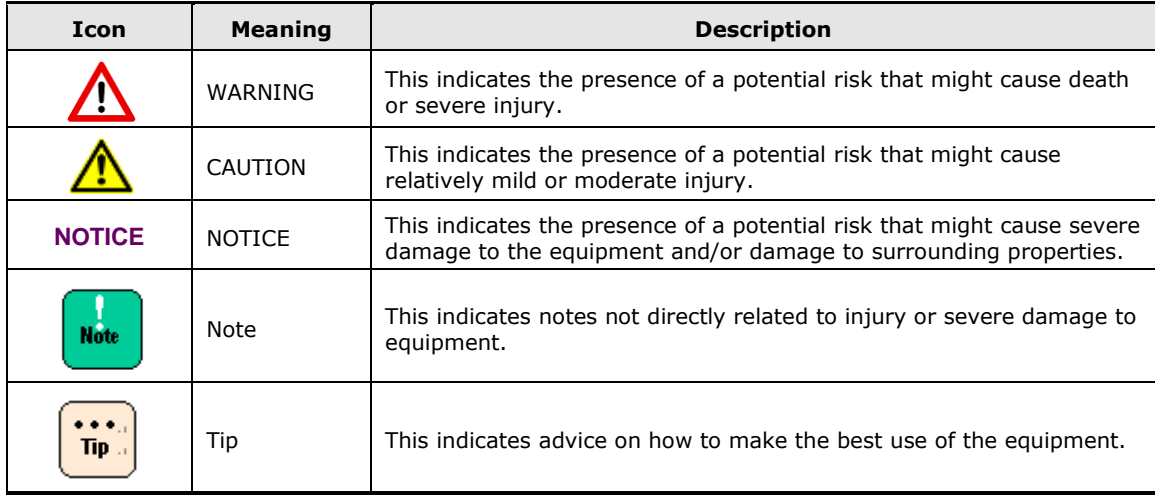

## <span id="page-7-1"></span>**Convention for storage capacity values**

Physical storage capacity values (for example, disk drive capacity) are calculated based on the following values:

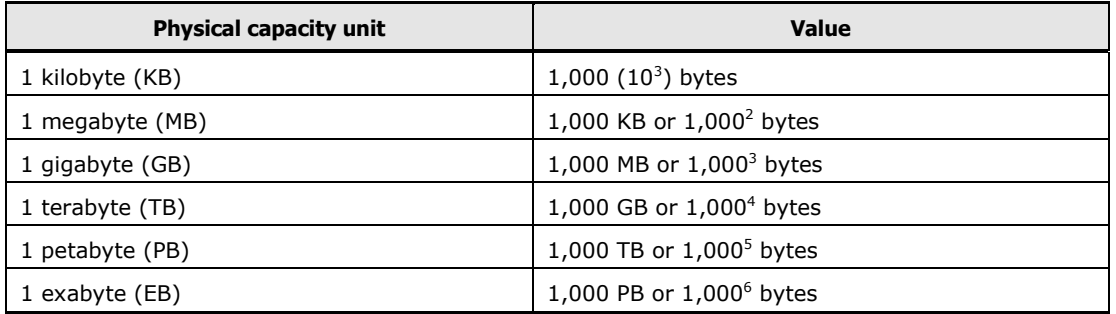

Logical storage capacity values (for example, logical device capacity) are calculated based on the following values:

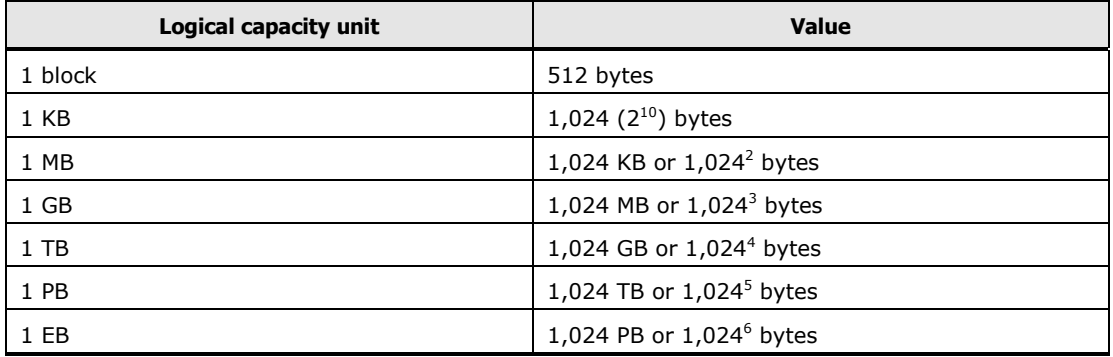

## <span id="page-7-0"></span>**Getting Help**

If you need technical support, please contact Hitachi Solution Support Center or your reseller.

#### **Thank you!**

## **Getting Started**

1

<span id="page-8-0"></span>This chapter briefly describes the software features and requirements for the Networking OS Browser-Based Interface (BBI), and explains how to access the BBI start page.

- D [Feature](#page-9-0)
- D [Requirements](#page-9-1)
- □ [Switch Set Up](#page-9-2)
- □ [IP Interface](#page-9-3)
- □ [Enabling/Disabling BBI Access](#page-10-0)
- □ [Web Browser Set Up](#page-10-1)
- □ [Starting the BBI](#page-10-2)

Getting Started **1-1** 

### <span id="page-9-0"></span>**Feature**

The network administrator can access switch configuration and monitoring functions through the BBI, a Web-based switch management interface. The BBI has the following features:

• Many of the same configuration and monitoring functions as the commandline interface

- Intuitive and easy-to-use interface structure
- Password protection
- Nothing to install; the BBI is part of the N/OS switch software
- Automatically upgraded with each new software release

**Note:** You can perform most configuration and monitoring tasks through the BBI.For a comprehensive set of commands, use the command-line interface. Refer to the Networking OS Command Reference for 1/10Gb LAN Switch Module.

### <span id="page-9-1"></span>**Requirements**

- 1/10Gb LAN Switch Module
- Installed Networking OS switch software
- PC or workstation with network access to the switch
- Frame-capable Web-browser software, such as the following:
	- Internet Explorer 7.0x or higher
	- Mozilla FireFox 8.x or higher
	- Google Chrome 16.x or higher
- JavaScript enabled in your Web browser

## <span id="page-9-2"></span>**Switch Set Up**

Before you can access the BBI, minimal configuration is required on the 1/10Gb LAN Switch Module.

#### <span id="page-9-3"></span>**IP Interface**

At least one IP interface must be configured on the switch. Each IP interface

address provides a point of access for Networking OS switch management.

The default management interface is 128 for IPv4 and 127 for IPv6.

For complete information about configuring IP interfaces, see your 1/10Gb LAN Switch Module *Application Guide*.

**1-2** Getting Started

#### <span id="page-10-0"></span>**Enabling/Disabling BBI Access**

By default, BBI access is disabled for HTTP, and enabled for HTTPS. If you need to enable HTTP access, use the following command from the command-line interface:

```
Router (config)# [no] access http enable
```
For more information on the accessing and configuring the switch through the command-line interface, see your *Command Reference*.

### <span id="page-10-1"></span>**Web Browser Set Up**

Most modern Web browsers work with frames and JavaScript by default, and require no additional set up. However, you should check your Web browser's features and configuration to make sure frames and JavaScript are enabled.

**Note:** JavaScript is not the same as Java. Please make sure that JavaScript is enabled in your Web browser.

## <span id="page-10-2"></span>**Starting the BBI**

When the switch and browser set up is done, follow these steps to launch the BBI:

- 1. Start your Web browser.
- 2. Enter the switch IP interface address in the Web browser's URL field.

For example, consider an IP interface with a network IP address of 10.10.10.1

You could enter the following:

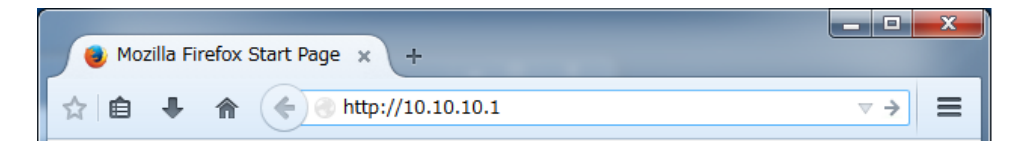

If the IP interface's address has a name on your local domain name server, you could enter the name instead. For example, you could enter the following:

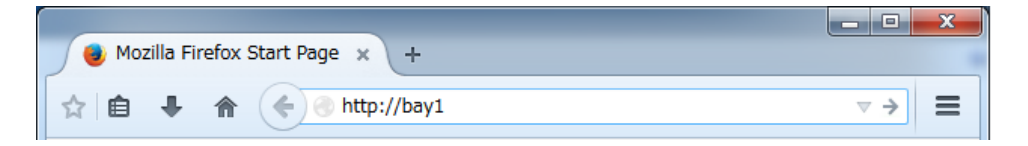

3. Log in to the switch.

If your switch and browser are properly configured, you are asked to enter a password:

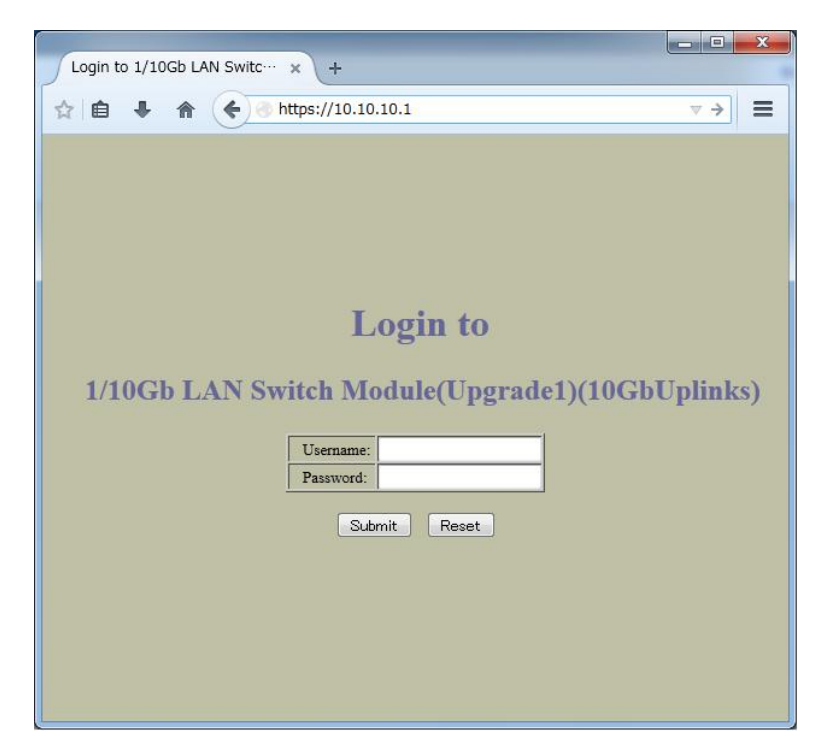

Enter the account name and password for the switch's administrator or user account.

The default user name and password is as follows:

- User name is **USERID**.
- Password is **PASSW0RD** (the 0 in PASSW0RD is a zero).

For more password information, see your *Command Reference*.

4. Allow the BBI Dashboard page to load.

When the proper account name and password combination is entered, the BBI Dashboard page is displayed in your browser's viewing area. There may be a slight delay while the Dashboard page is being initialized. You should not stop the browser while loading is in progress. When loading is complete, a folder icon appears in the left-hand navigation window.

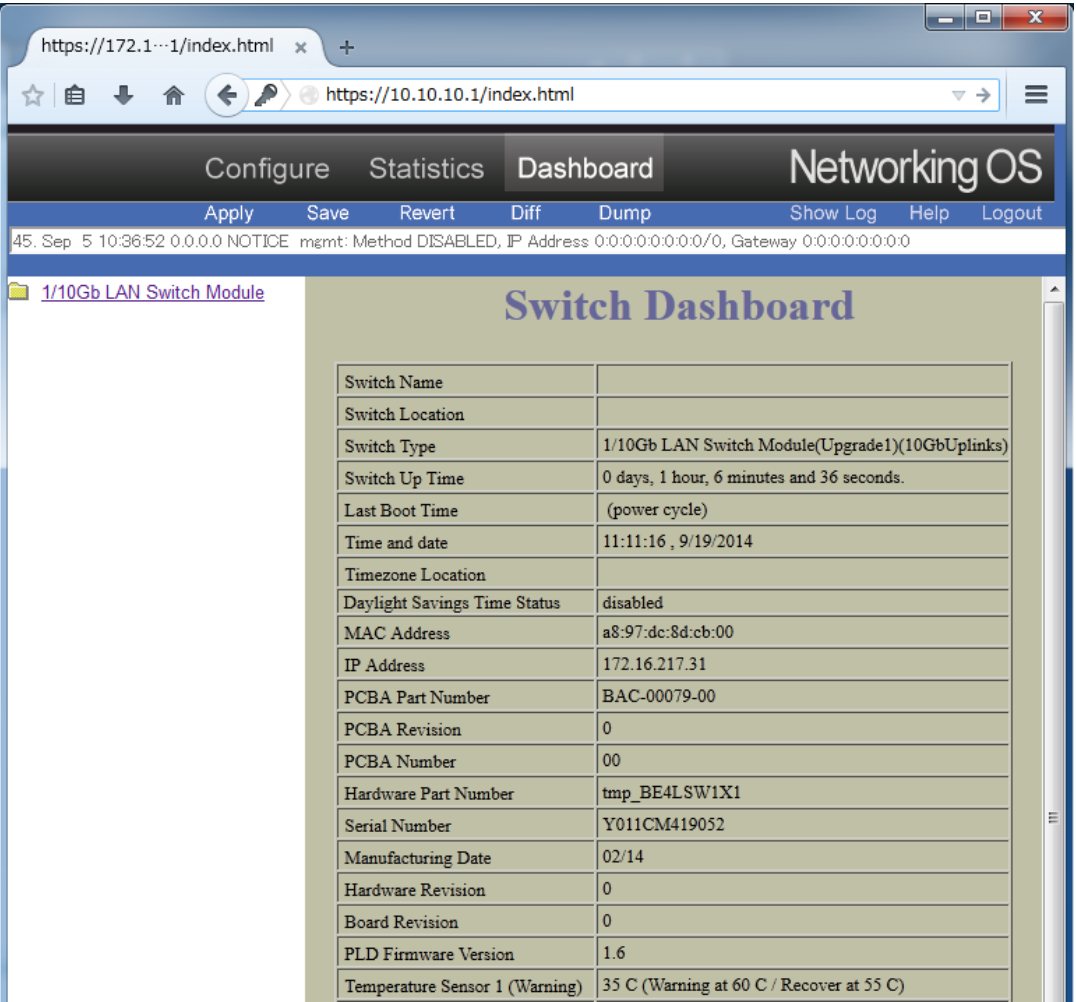

**Note:** The sample screens that appear in this document might differ slightly from the screens displayed by your system. Screen content varies based on the type of switch unit that you are using and the firmware versions and options that are installed.

## 2

## <span id="page-14-0"></span>**Browser-Based Interface Basics**

This chapter briefly describes the basic outline for the Networking OS Browser-Based Interface (BBI), and explains the overview of the BBI page.

- □ [Browser-Based Interface Basics](#page-15-0)
- □ [Toolbar/Context Tabs](#page-16-0)
- D [Commands](#page-16-1)
- □ [Navigation Window](#page-17-0)
- □ [Forms Window](#page-17-0)
- D [Message Window](#page-18-0)

Browser-Based Interface Basics **2-1**

## <span id="page-15-0"></span>**Browser-Based Interface Basics**

Once you are properly logged in, the Networking OS Browser-Based Interface (BBI) appears in your Web browser's viewing window:

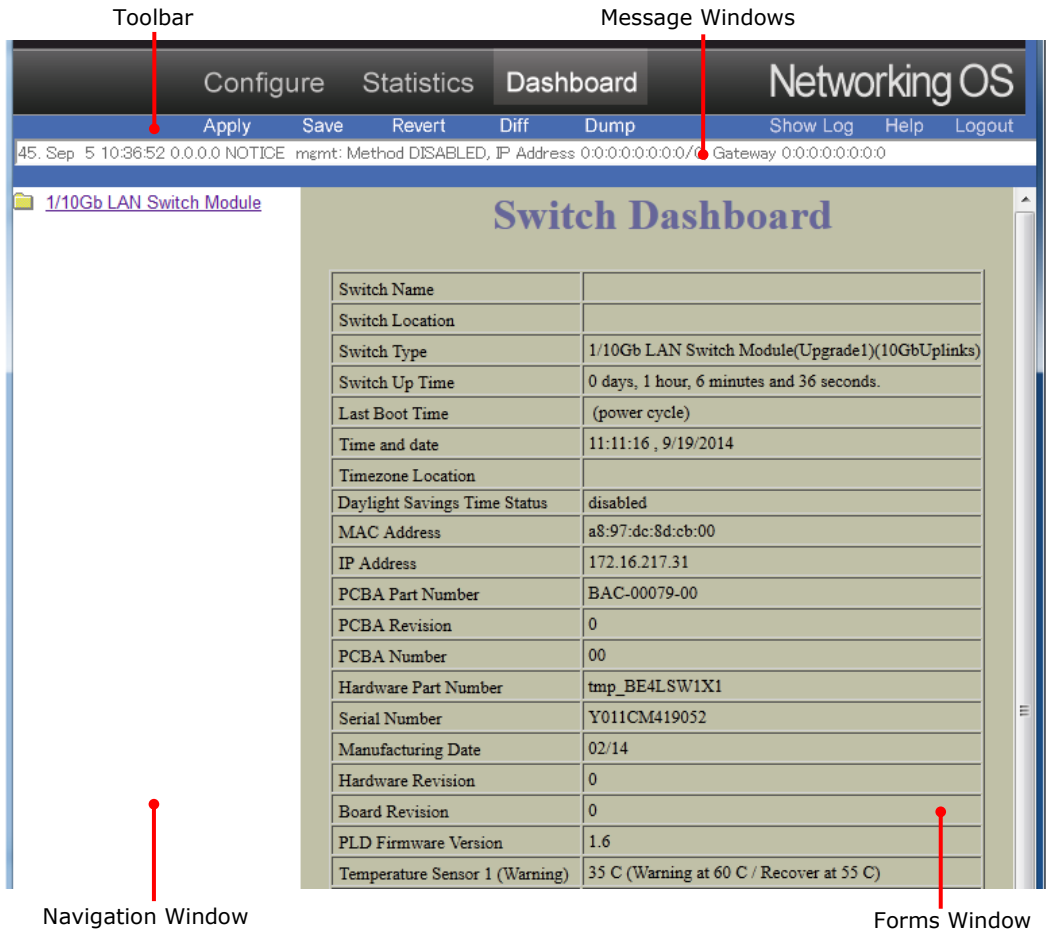

There are four main regions on the N/OS BBI screen:

- The toolbar is used for selecting the context for your actions in the other windows.
- The navigation window is used for selecting particular items or features to act upon.
- The forms window is used for viewing or altering switch information.
- The message window is used for displaying the most recent switch syslog mes- sages and events.

## <span id="page-16-0"></span>**Toolbar/Context Tabs**

The toolbar is used for setting the context for your actions in the application. There are three context tabs:

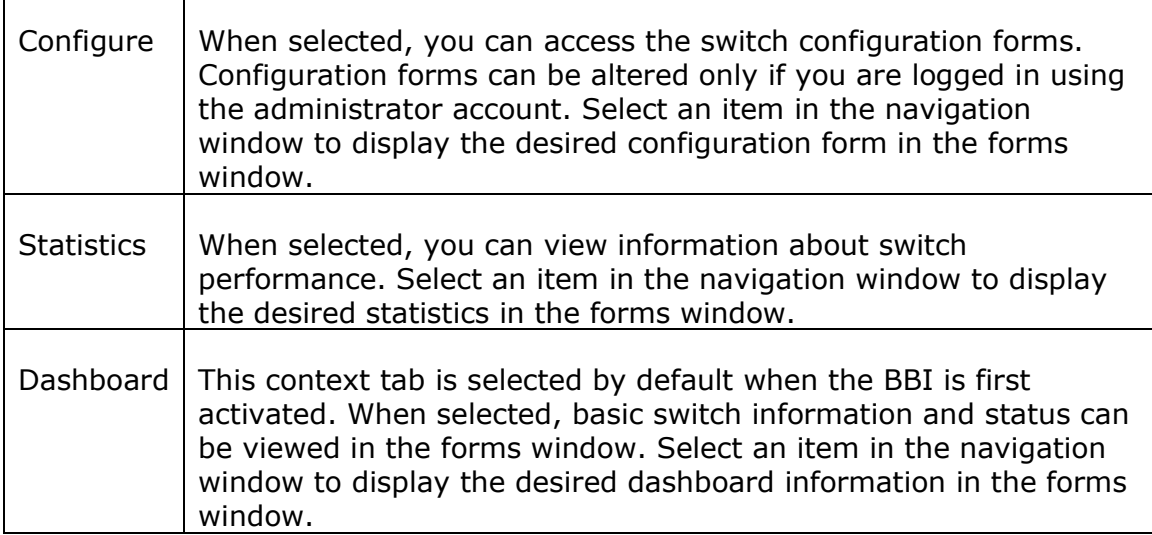

The selected context tab is highlighted, to remind you of the current context mode.

## <span id="page-16-1"></span>**Commands**

The following general commands are available on the toolbar:

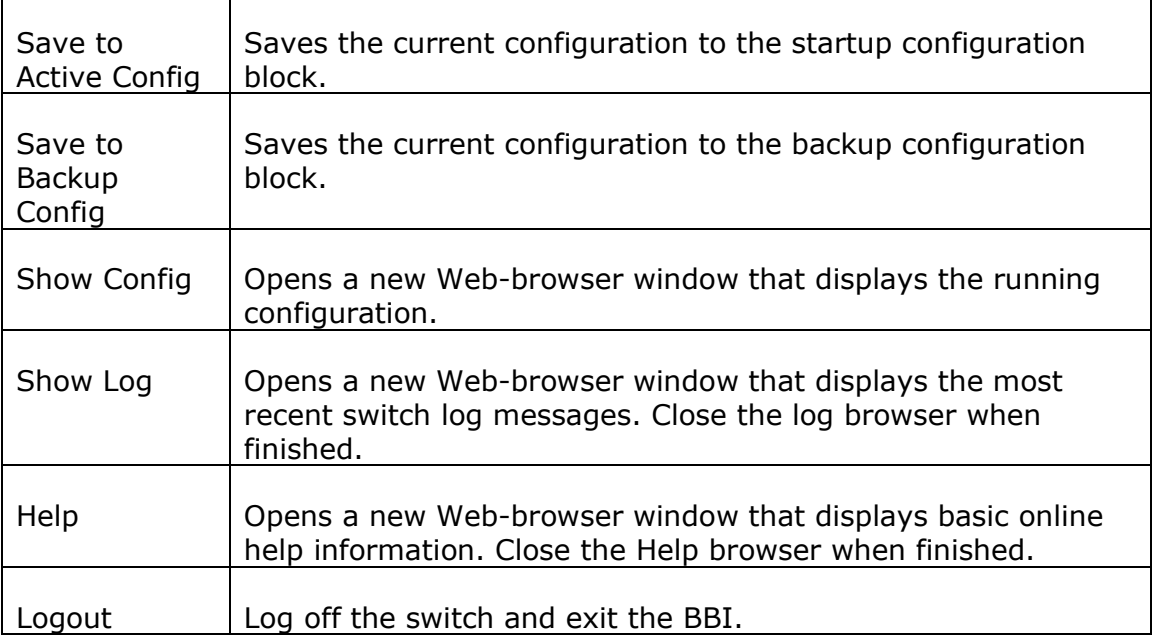

## **Navigation Window**

The navigation window is used for selecting a particular switch feature to act upon. Status, statistics, or configuration forms for the selected item will appear in the forms window, depending on the context chosen on the toolbar.

The navigation window contains a tree of folders, sub-folders, and feature icons:

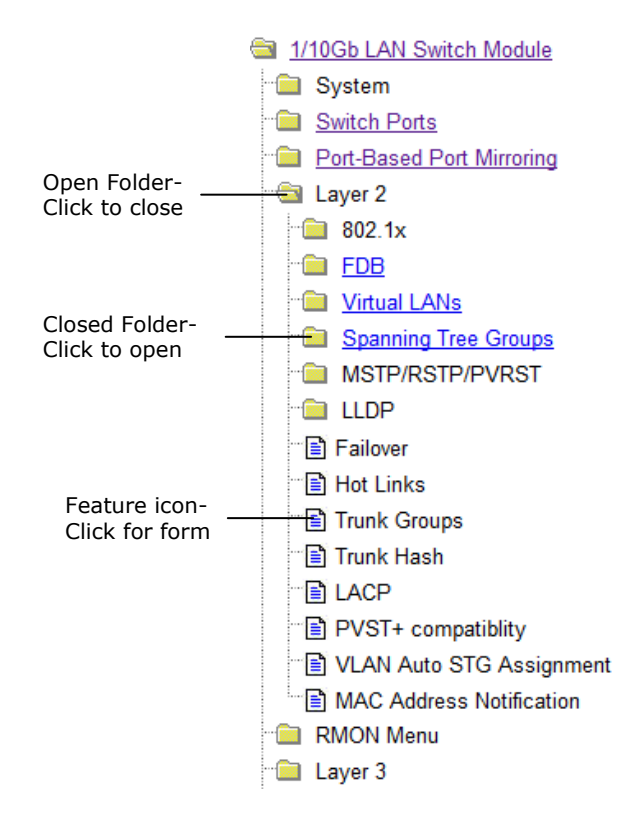

You can click on any closed folder to open it and reveal its contents. Click on any open folder to close it. Click on any feature icon to load the appropriate status, statistics, or configuration form in the forms window.

Some folders also have forms. If the name of the folders is underlined, click on the name to display the appropriate form.

### <span id="page-17-0"></span>**Forms Window**

When a feature icon is selected on the navigation window, a status, statistics, or configuration form is displayed in the forms window. The exact nature of the form depends on the current context selected on the toolbar, as well as the type of information available. Not all feature icons have forms for all contexts.

Some forms display switch information such as settings, status, or statistics. Others allow you to make configuration changes to switch parameters.

**2-4 Browser-Based Interface Basics Browser-Based Interface Basics** 

## <span id="page-18-0"></span>**Message Window**

Switch log messages are generated by events such as login/logout activity, password changes, configuration changes, and switch reboot. The BBI records the most recent messages and displays each one briefly in the message window. When the last message has been displayed, the cycle is repeated.

To view all messages at the same time, select the Show Log command on the toolbar. A new Web-browser window will be opened to display the log information. Close the window when finished.

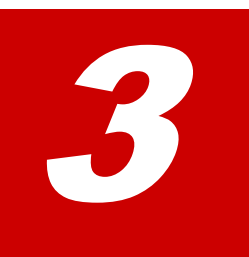

## **Configuring the Switch**

<span id="page-20-0"></span>The Networking OS Browser-Based Interface (BBI) can be used to view and change switch configuration parameters. The same configuration parameters that are available through the switch's command-line interface are present on the BBI configuration forms.

The following provides a basic outline for switch configuration. You should first be familiar with configuration as covered in the N/OS Command Reference.

**Note:** You must be logged in using the administrator account in order to change switch configuration settings.

- □ [Configuration Steps](#page-21-0)
- □ [Using the BBI to Load Switch Software](#page-23-0)
- □ [Steps for Displaying Statistics](#page-27-0)

Configuring the Switch **3-1**

## <span id="page-21-0"></span>**Configuration Steps**

Follow these basic steps for viewing or configuring switch parameters:

1. Click the Configure context tab in the N/OS toolbar:

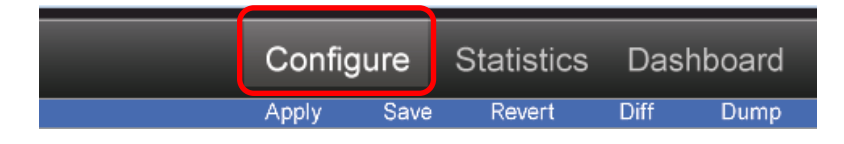

2. Select a feature icon in the navigation window. For example:

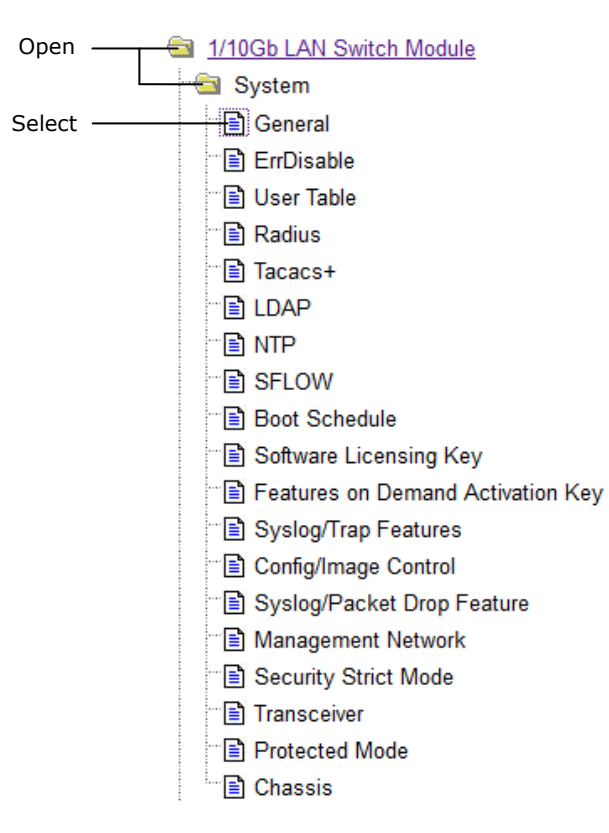

3. View or make changes to the settings shown in the forms window. For example:

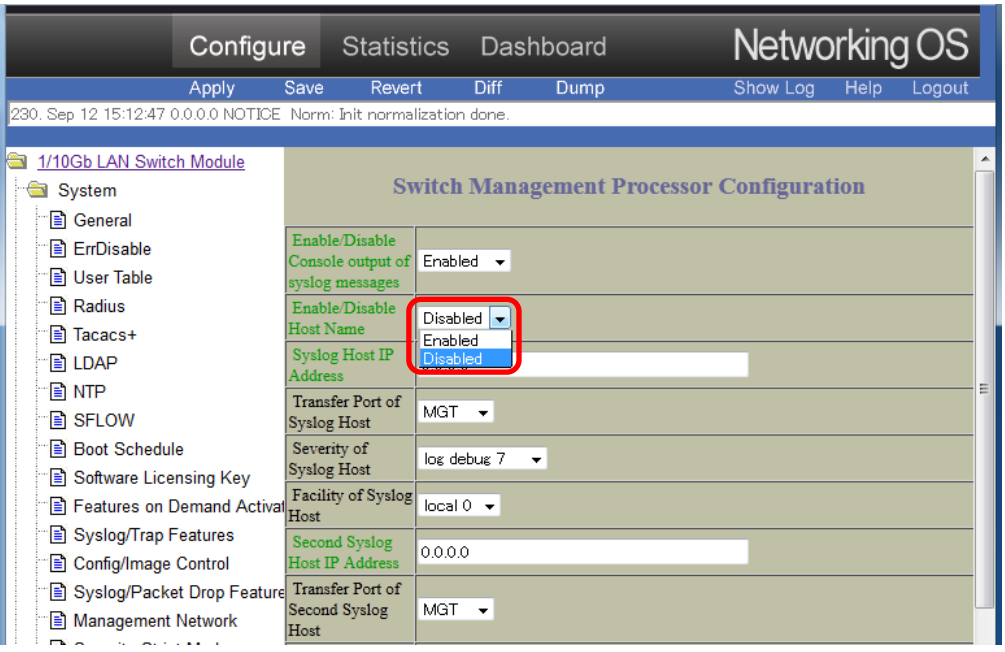

**Note:** Fields which must be configured for proper switch operations are highlighted on the forms in GREEN type. Items which load other forms when selected are underlined.

4. Click the Submit button on the bottom of the form to submit the form contents to the switch.

## <span id="page-23-0"></span>**Using the BBI to Load Switch Software**

You can use the Browser-Based Interface to load software onto the 1/10Gb LAN Switch Module. The software image to load can reside in one of the following locations:

- FTP server
- TFTP server
- Local computer

After you log onto the BBI, perform the following steps to load a software image:

1. Click the Configure context tab in the N/OS toolbar:

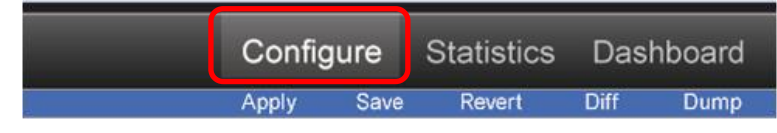

2. In the Navigation Window, select System > Config/Image Control.

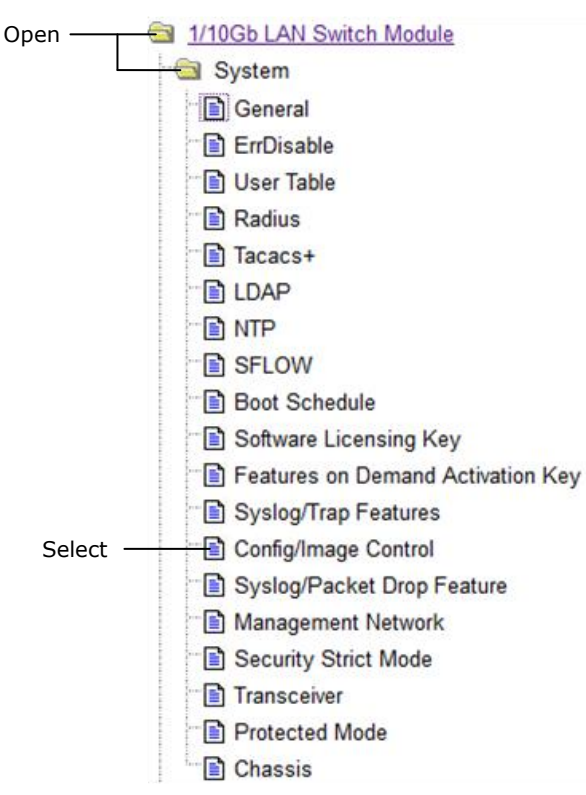

#### The Switch Image and Configuration Management page appears.

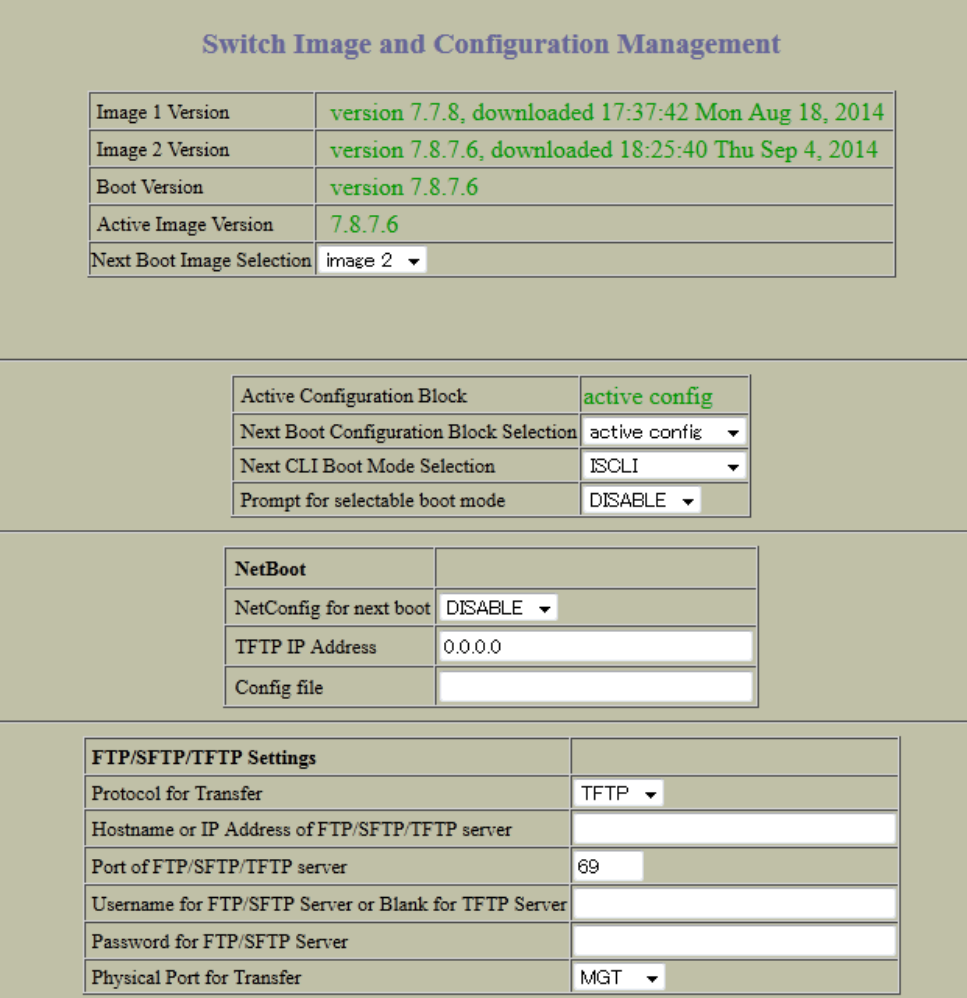

3. If you are loading software from your computer (HTTP client), go to Step 4. If you are loading software from a FTP/TFTP server, enter the server's information in the FTP/TFTP Settings section.

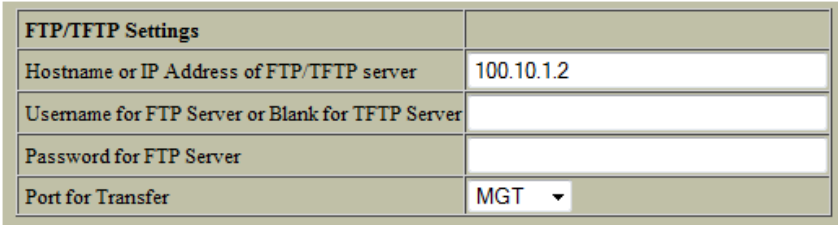

4. In the Image Settings section, select the image version you want to replace(Image for Transfer).

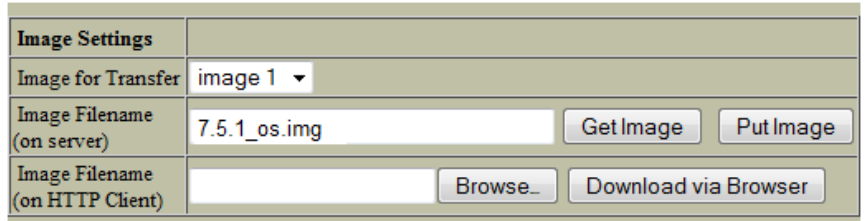

• If you are loading software from a FTP/TFTP server, enter the file name and click **Get Image**.

• If you are loading software from your computer, click **Browse**. In the File

Download Dialog, select the file and click **OK**. Click **Download via Browser**.

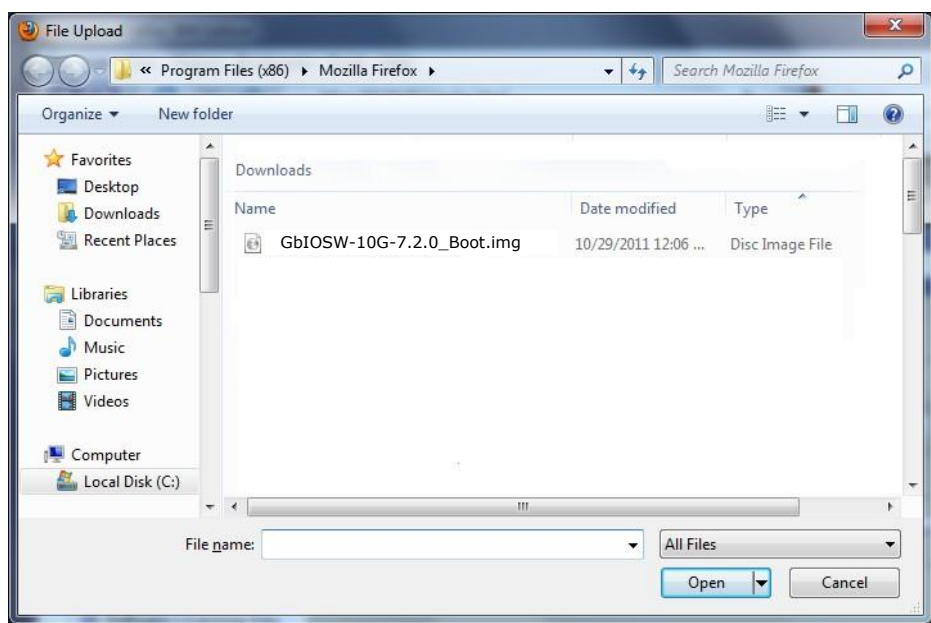

Once the image has loaded, the page refreshes to show the new software.

# 4

## **Viewing Statistics**

<span id="page-26-0"></span>The Networking OS Browser-Based Interface (BBI) can be used to view a variety of switch performance statistics. The same statistics that are available through the switch's command-line interface are present on the BBI statistics forms.

The following provides a basic outline for viewing statistics. You should first be familiar with available statistics as covered in the N/OS *Command Reference*.

□ [Steps for Displaying Statistics](#page-27-0)

Viewing Statistics **4-1**

## <span id="page-27-0"></span>**Steps for Displaying Statistics**

Follow these basic steps for viewing switch statistics:

1. Select the Statistics context tab in the N/OS toolbar:

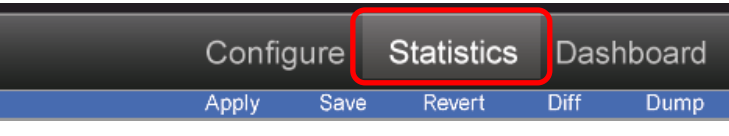

2. Select a feature icon or underlined folder in the navigation window. For example:

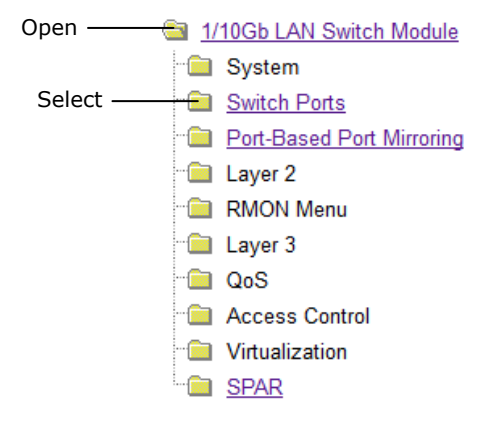

3. View the statistics in the forms window. For example:

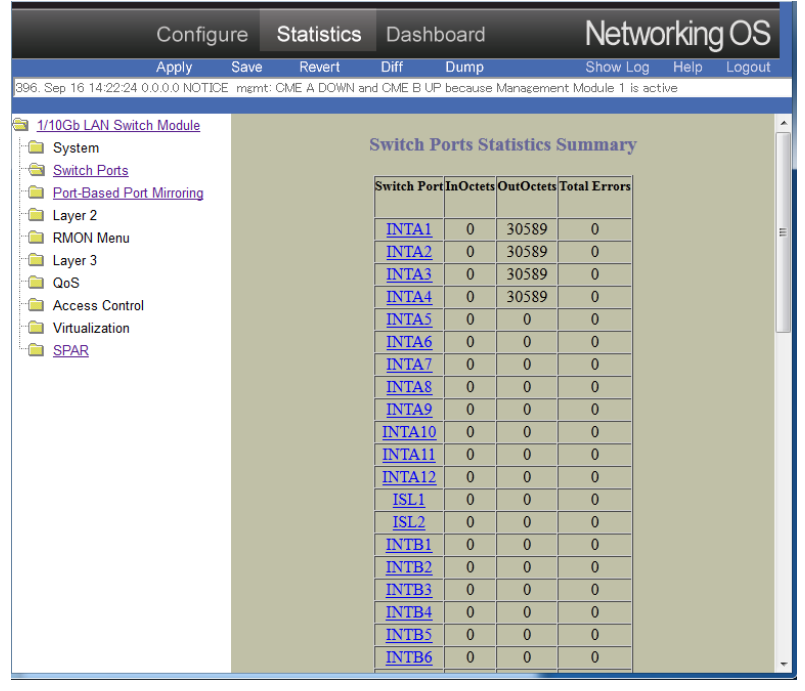

Note: Items which load other forms when selected are underlined.

**4-2** Viewing Statistics

# 5

## **The Dashboard**

<span id="page-28-0"></span>The Networking OS Browser-Based Interface (BBI) can be used to view the present settings and operating status of a variety of switch features. The same information available through the switch's command-line interface is present on the dashboard forms.

The following provides a basic outline for viewing the dashboard forms. You should first be familiar with configuration as covered in the N/OS *Command Reference*.

□ [Steps for Displaying Dashboards](#page-29-0)

The Dashboard **5-1** 

## <span id="page-29-0"></span>**Steps for Displaying Dashboards**

Follow these basic steps for viewing switch dashboard forms:

1. Select the Dashboard context tab in the BBI toolbar:

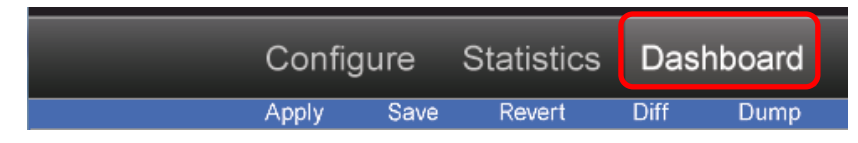

2. Select a feature icon in the navigation window. For example:

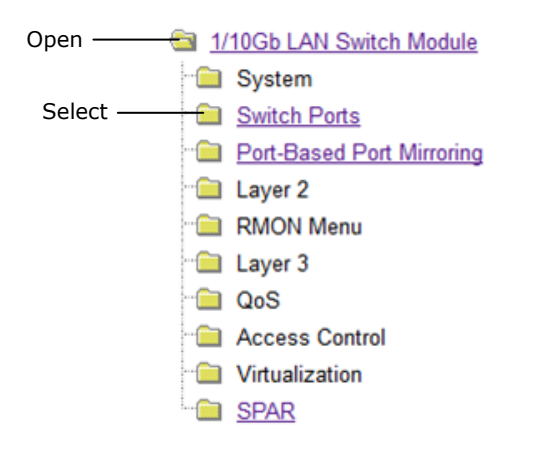

**5-2** The Dashboard

3. View information shown in the forms window. For example:

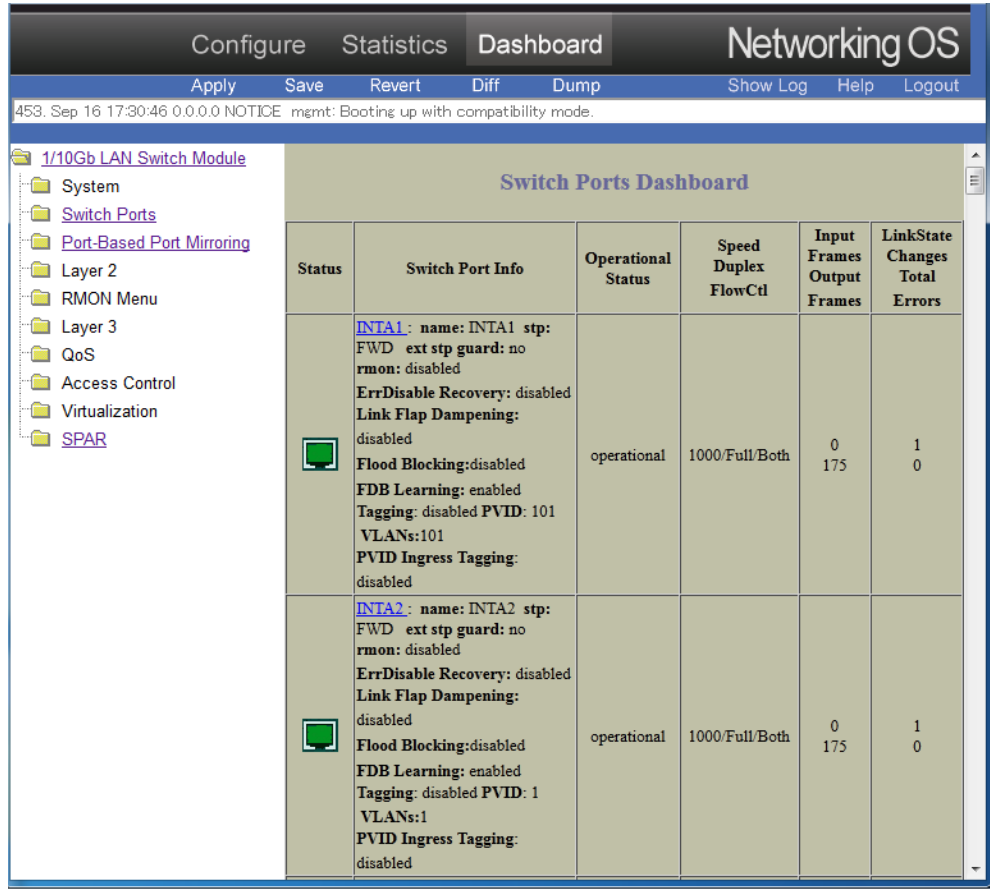

**Note:** Items which load other forms when selected are underlined.